# STUDENT REGISTRATION INSTRUCTION GUIDE

BANNER STUDENT ADMINISTRATION SYSTEM

**Updated August 2020** 

# **Contents**

| SIGN IN TO THE STUDENT PORTAL                       | 2  |
|-----------------------------------------------------|----|
| REGISTRATION PROCESS                                | 3  |
| HOW TO DROP A COURSE                                | 7  |
| COURSE SECTION GUIDE                                | 8  |
| PRINTING OF FEE SHEET                               | 9  |
| PAYMENT OF FEES & FINANCIAL CLEARANCE               | 9  |
| HOW CAN I REQUEST AN OVERRIDE FOR A COURSE?         | 10 |
| SUBMITTING A CAPACITY OVERRIDE REQUEST              | 13 |
| DELETING A SUBMITTED OVERRIDE REQUEST               | 14 |
| CHECKING THE STATUS OF A SUBMITTED OVERRIDE REQUEST | 14 |
| NEED ASSISTANCE WITH WEB REGISTRATION?              | 15 |

# SIGN IN TO THE STUDENT PORTAL

- Visit the **my.uwi.edu student portal** at <u>http://my.uwi.edu/web/mycampus/home</u>
- Click the drop down arrow to select your Campus

| Welcome - myCampus                                                                                                    | 🏠 👻 🗔 👘 👻 Page + Safety + Tools                                                                                                    | • 🕖 • 👋 |
|----------------------------------------------------------------------------------------------------|----------------------------------------------------------------------------------------------------|---------|
| 🔹 my. uvvi.edu                                                                                                    | Sign In 💽                                                                                                    | ?       |
| Portal Help         PASSWORD RESET         What is Single-Sign-On?           We come to your my.uwi.edu student portal.         We are sure you will enjoy this single space where you have access all your student resources.           Before you log-in, please read the information under the 'Portal Help' tab where we answer some frequently asked questions as well as our note on Single Sign-on.           If you need any further assistance or encounter any problems, please feel free to send an e-mail [click here] to your campus webmaster or helpdesk. | What's my enull address         Select your campus to Login         The University of the West Indies         Image: Check your Grades         Image: Check your Class Schedule         Image: Check your Class Schedule         Image: Check your Class Schedule         Image: Check your Class Schedule         Image: Check your Class Schedule |         |

• Select your Campus to Log in

| 🄹 my. uvvi.edu                                                                                                    |                                                                                                    | Sign In 🧕                                                                                                    |
|----------------------------------------------------------------------------------------------------|----------------------------------------------------------------------------------------------------|----------------------------------------------------------------------------------------------------|
| Portal Help PASSWORD RESET What is Single-Sign-On?                                                                                                    | What's my email address                                                                                                    |                                                                                                    |
| Welcome to your my.uwi.edu student portal.<br>We are sure you will enjoy this single space<br>where you have access all your student<br>resources.<br>Before you log-in, please read the information<br>under the 'Portal Help' tas where we answer<br>some frequently asked questions as well as<br>our note on Single Sign-on.<br>If you need any further assistance or<br>encounter any problems, please feel free to<br>send an e-mail [clickhere] to your campus<br>webmaster or helpdesk. | Select your campus to Login The University of the West Indies Cave Hill, Bachadoe St. Augustine, Trinidad and Tobago Mona Jamaica Open Campus | Login Help:         Enter only your username in the field labeled         User Wame. Your username is your student ID.         Sign-in to:         Check your Grades         Check your Grades         Check your Class         Check your Class Schedule         Connect with Friends |

• Under Login enter you student UWI ID Number.

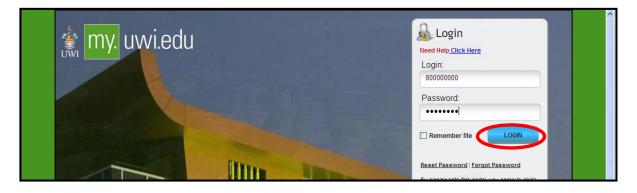

- Under **Password** enter your **date of birth** in the format **YYYYMMDD**. If you are a continuing student who has previously used mySecureArea, myeLearning or mySTA email, please use that password.
- Click the blue button that says **LOGIN**.

## **REGISTRATION PROCESS**

**STEP 1:** Once your login was successful, You will be taken to your portal home page. Under the heading **Quick Launch Navigation** on the left of the page, you can place your cursor over the icons to view their names. Select second icon from left to enter the **mySecureArea**, to register for your courses.

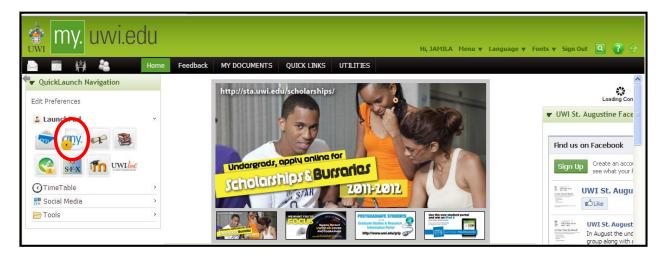

# STEP 2 : Click on Student Services & Financial Aid

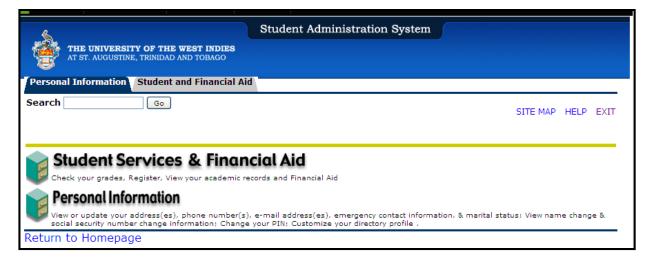

# **STEP 3:** Select **Registration**

| 👌 Student Servi                                        | ices & Financial Aid                                                                                                    |
|--------------------------------------------------------|----------------------------------------------------------------------------------------------------|
| Registration<br>Check your registration status; Add    | or drop classes; Select variable credits, grading modes, or levels; Display your class schedule.                                                                                                    |
| Student Records<br>View your holds; Display your grade | is and transcripts; Review charges and payments.                                                                                                    |
|                                                        | ent Online System (S.O.S) Last Resort<br>or General Issues, special request, advice or reports on very sensitive issues that might be affecting your performance and e<br>ssed through regular channels. |

# **STEP 4:** Select **Registration Map and Guide**

| \$                                                                         | Student Administration System |          |        |      |
|----------------------------------------------------------------------------|-------------------------------|----------|--------|------|
| THE UNIVERSITY OF THE WEST INDIES<br>AT ST. AUGUSTINE, TRINIDAD AND TOBAGO |                               |          |        |      |
| Personal Information Student and Financial A                               | a                             |          |        |      |
| Search Go                                                                  | RETURN TO MENU S              | SITE MAP | HELP B | EXIT |
| Registration                                                               |                               |          |        |      |
| Check Your Registration Status                                             |                               |          |        |      |
| Registration Map and Guide<br>Select Term                                  |                               |          |        |      |
| Student Schedule by Day & Time                                             |                               |          |        |      |
| Student Detail Schedule<br>Registration Fee Assessment                     |                               |          |        |      |
| Withdrawal Information                                                     |                               |          |        |      |
| Active Registration                                                        |                               |          |        |      |
| Registration History<br>Removal of AH/RG/FC Holds                          |                               |          |        |      |
| Faculty Override                                                           |                               |          |        |      |

**STEP 5:** Select Enter Semester 1 courses. **\*\*\*Note you MUST register for your Semester one courses first, if you attempt to register for your yearlong courses first you will receive a readmission error\*\*\*** If you need to register for ONLY Yearlong courses this semester, see STEP 9.

| Registration Road Map |                                                                                                    |                                                           |  |  |  |  |  |  |  |
|-----------------------|----------------------------------------------------------------------------------------------------|-----------------------------------------------------------|--|--|--|--|--|--|--|
| Registration Road Map |                                                                                                    |                                                           |  |  |  |  |  |  |  |
| Order o               | f Events Activity                                                                                          | Status                                                    |  |  |  |  |  |  |  |
| 1                     | (202010) Enter Semester 1 Courses<br>(202020) Enter Year-Long Courses<br>(202030) Enter Semester 3 Courses | ** Active **<br>** Active **<br>** Registration Closed ** |  |  |  |  |  |  |  |
| 2                     | Print Fee Sheet                                                                                            | ** Active **                                              |  |  |  |  |  |  |  |
| 3<br>4                | Online Payments<br>Check Financial Clearance                                                               | ** Active **<br>** Active **                              |  |  |  |  |  |  |  |

**STEP 6:** Click Class Search. Select the correct course code, then click course search.

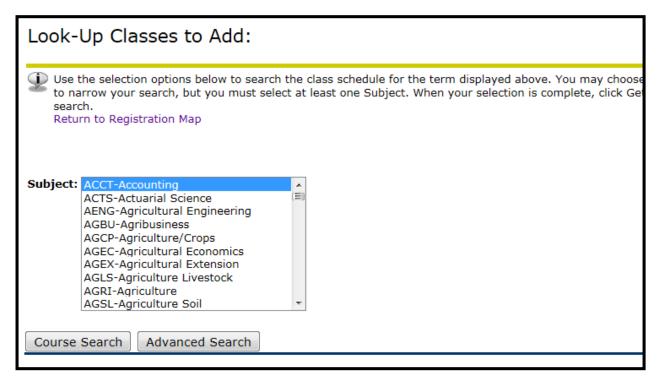

STEP 7: Select the correct course, (e.g. ACCT 1002) then click View Sections.

| Look-Up Classes to Add: |                               |               |  |  |  |  |  |  |  |  |
|-------------------------|-------------------------------|---------------|--|--|--|--|--|--|--|--|
| 2020/2021 Semester I    |                               |               |  |  |  |  |  |  |  |  |
| ACCT-                   | Accounting                    |               |  |  |  |  |  |  |  |  |
| 1002                    | Intro to Financial Accounting | View Sections |  |  |  |  |  |  |  |  |
| 1003                    | Intro to Cost and Mgmt Acctg  | View Sections |  |  |  |  |  |  |  |  |
| 2014                    | Financial Accounting I        | View Sections |  |  |  |  |  |  |  |  |
| 2015                    | Financial Accounting II       | View Sections |  |  |  |  |  |  |  |  |
| 3015                    | Acctg Information Systems     | View Sections |  |  |  |  |  |  |  |  |

| <b>STEP 8:</b> Check the box next to the correct course set | section, and click <b>Register.</b> |
|-------------------------------------------------------------|-------------------------------------|
|-------------------------------------------------------------|-------------------------------------|

| Sectio | ns Fou | nd    |         |         |      |                                         |      |                      |     |     |     |           |           |           |           |           |           |
|--------|--------|-------|---------|---------|------|-----------------------------------------|------|----------------------|-----|-----|-----|-----------|-----------|-----------|-----------|-----------|-----------|
| АССТ-  | Accou  | nting |         |         |      |                                         |      |                      |     |     |     |           |           |           |           |           |           |
| Select | CRN    | Subj  | Crse s  | Sec Cmp | Cred | Title                                   | Days | Time                 | Сар | Act | Rem | WL<br>Cap | WL<br>Act | WL<br>Rem | XL<br>Cap | XL<br>Act | XL<br>Ren |
|        | 24806  | ACCT  | 1002    | E01 E   |      | Introduction to Financial<br>Accounting |      | 01:00 am-10:00<br>am | 50  | 0   | 50  | 0         | 0         | 0         | 0         | 0         | 0         |
|        | 24807  | ACCT  | 1002    | FSA S   |      | Introduction to Financial<br>Accounting |      | 01:00 am-10:00<br>am | 105 | 0   | 105 | 0         | 0         | 0         | 0         | 0         | 0         |
|        | 25555  | ACCT  | 1002 \$ | 501 S   |      | Introduction to Financial<br>Accounting |      | 01:00 am-02:00<br>am | 100 | 0   | 100 | 0         | 0         | 0         | 0         | 0         | 0         |
| С      | 27624  | ACCT  | 1002 \$ | 503 S   |      | Introduction to Financial<br>Accounting | TBA  |                      | 0   | 0   | 0   | 0         | 0         | 0         | 0         | 0         | 0         |
| С      | 29097  | ACCT  | 1002 \$ | STA S   |      | Introduction to Financial<br>Accounting |      | 01:00 am-02:00<br>am | 0   | 0   | 0   | 0         | 0         | 0         | 0         | 0         | 0         |

Once the **\*\*Web Registered\*\*** message displays, you have successfully registered for the course.

| Add/Drop Cl                                                                                         | asses:                                                       |                                      |                             |                               |                                   |                         |                                          |                                            |                                                  |                              |
|----------------------------------------------------------------------------------------------------|--------------------------------------------------------------|--------------------------------------|-----------------------------|-------------------------------|-----------------------------------|-------------------------|------------------------------------------|--------------------------------------------|--------------------------------------------------|------------------------------|
| Use this interfac<br>Number (CRN) i                                                                 | e to add or drop class<br>in the Add Class table.            | ses for the select<br>Classes may be | ed term. If y<br>dropped by | out have alre<br>using the op | ady registered<br>tions available | for the te<br>in the Ac | erm, those classe<br>tion field. If no o | s will appear in th<br>ptions are listed i | he Class Registered S<br>in the Action field the | Successfully<br>on the class |
| If you are unsur<br>Return to Regist                                                                | re of which classes to a<br>tration Map                      | add, click Class s                   | earch to re                 | view the clas                 | s schedule.                       |                         |                                          |                                            |                                                  |                              |
| Current Sched                                                                                       | ule                                                          |                                      |                             |                               |                                   |                         |                                          |                                            |                                                  |                              |
| Status                                                                                              | ***on 28 Nov, 2019                                           | Action                               |                             |                               | Sec Level                         |                         |                                          | Title                                      | Financial Account                                |                              |
| Total Credit Hours:<br>Billing Hours:<br>Minimum Hours:<br>Maximum Hours:<br>Date:<br>Add Classes W | : 3.000<br>3.000<br>0.000<br>999999.999<br>28 Nov, 2019 01:4 |                                      |                             |                               |                                   |                         |                                          | Indoduction to                             |                                                  |                              |
|                                                                                                    | UKSHCCC                                                      |                                      |                             |                               |                                   |                         |                                          |                                            |                                                  |                              |
| CRNs                                                                                                |                                                              |                                      |                             |                               |                                   |                         |                                          |                                            |                                                  |                              |
|                                                                                                    |                                                              |                                      |                             |                               |                                   |                         |                                          |                                            |                                                  |                              |
| Submit Changes                                                                                      | Class Search Re                                              | set Request                          | Override                    |                               |                                   |                         |                                          |                                            |                                                  |                              |

**STEP 9:** If you **ONLY** have to register for yearlong courses this semester, you must have registration in Semester One first before clicking the 'Enter Yearlong Courses' link. In this case students are advised to register for REGS 1000 in Semester One; this registration will give the student access to register in the yearlong courses link.

**Registration for COCR – Co Curricula courses are the same steps 6-8 above.** 

# HOW TO DROP A COURSE

**STEP 1:** Under your current Registration Schedule, Select the course you wish to web drop.

STEP 2: In the Action Drop box, select Web Drop.

| Current Schedu                             | ule          |              |           |             |         |             |         |                    |                                         |
|--------------------------------------------|--------------|--------------|-----------|-------------|---------|-------------|---------|--------------------|-----------------------------------------|
| Status                                     |              | Action       | CRN       | <u>Subj</u> | Crse Se | ec Level    | Cred    | Grade<br>Mode      | Title                                   |
| **Web Registered <sup>;</sup><br>Nov, 2019 | ** on 28     | ++Web Drop+- | + 7747    | ACCT        | 1002 S0 | )1 Graduate | e 3.000 | Standard<br>Letter | Introduction to<br>Financial Accounting |
| Total Credit Hours:                        | 3.000        |              |           |             |         |             |         |                    |                                         |
| Billing Hours:                             | 3.000        |              |           |             |         |             |         |                    |                                         |
| Minimum Hours:                             | 0.000        |              |           |             |         |             |         |                    |                                         |
| Maximum Hours:                             | 999999.999   |              |           |             |         |             |         |                    |                                         |
| Date:                                      | 28 Nov, 201  | 9 01:37 pm   |           |             |         |             |         |                    |                                         |
| Add Classes W                              | orksheet     |              |           |             |         |             |         |                    |                                         |
| CRNs                                       |              |              |           |             |         |             |         |                    |                                         |
|                                            |              |              |           |             |         |             |         |                    |                                         |
|                                            | Class Search | Deset De     | quest Ove | rrido       |         |             |         |                    |                                         |

**STEP 3**: Click Submit Changes. If this is not done the course will **NOT** be dropped.

# **COURSE SECTION GUIDE**

| SECTION<br>CODE | CAMPUS                        | LEVEL      | STATUS                                                                                                    |
|-----------------|-------------------------------|------------|----------------------------------------------------------------------------------------------------|
| 0022            |                               |            |                                                                                                    |
| СҒВ             | Clarence Fitzroy<br>Bryant    | UG         | Clarence Fitzroy Bryant                                                                                                    |
| DDS             | St Augustine                  | UG         | Dentistry Students Only                                                                                                    |
| E01             | St. Augustine                 | UG         | Evening Students                                                                                                    |
| ENC             | St Augustine                  | UG         | Legacy FEN Students admitted prior to 2014/2015                                                                                                    |
| FSA             | St. Augustine                 | UG         | <ul> <li>FST &amp; FFA Students registering for FEN &amp; FSS<br/>Courses</li> </ul>                                                                                                  |
| LAS             | St. Augustine                 | UG         | <ul> <li>Non Education Students registering for Education<br/>Courses</li> </ul>                                                                                                    |
| MBB             | St. Augustine                 | UG         | • MBBS Students admitted prior to 2018/2019                                                                                                    |
| MBS             | St. Augustine                 | UG         | <ul> <li>MBBS Students admitted in 2018/2019 and<br/>2019/2020</li> </ul>                                                                                                    |
| MED             | St. Augustine                 | UG         | MBBS Students admitted in 2020/2021                                                                                                    |
| 801             | St. Augustine                 | UG &<br>PG | Full-Time or Part-Time Students                                                                                                    |
| S02             | St. Augustine                 | PG         | <ul> <li>Undergraduate Students registering for<br/>Postgraduate courses</li> <li>b. Graduate &amp; Qualifying Graduate Students<br/>registering for Undergraduate courses</li> </ul> |
| S03             | St. Augustine                 | UG         | Credits & Exemptions section (Administrative registration only)                                                                                                    |
| SAL             | Sir Arthur Lewis<br>(SALISES) | UG         | • Sir Arthur Lewis Campus Students only                                                                                                    |
| VET             | St. Augustine                 | VM         | Vet Med Students Only                                                                                                    |
| EXC<br>STA      | St. Augustine                 | UG         | <ul> <li>Exchange Students Only</li> <li>Study Abroad Students Only</li> <li>Inter-Campus Exchange students Only</li> </ul>                                                           |
| UEX             |                               |            |                                                                                                    |

### **PRINTING OF FEE SHEET**

When you have completed registering for your courses, proceed to print your fee sheet. STEP 1

• Click link *Registration Map and Guide* 

|                 | THE UNIVERSITY OF THE WEST INDIES<br>AT ST. AUGUSTINE, TRINIDAD AND TOBAGO | Student Administration System |         |      |      |
|-----------------|----------------------------------------------------------------------------|-------------------------------|---------|------|------|
| Perso<br>Searcl | nal Information Student and Financial Ai                                   | d<br>RETURN TO MENU S         | ITE MAP | HELP | EXIT |
|                 | egistration                                                                |                               |         |      |      |
| R eqis<br>Selec | tration Map and Guide                                                      |                               |         |      |      |
| Stud<br>Regis   | nt Detail Schedule<br>tration Fee Assessment<br>drawal Information         |                               |         |      |      |
| Regis<br>Remo   | e Registration<br>tration History<br>val of AH/RG/FC Holds                 |                               |         |      |      |
| Facul           | ty Override                                                                |                               |         |      |      |

### **STEP 2**

- Select Print Fee Sheet
- Ensure that your course registrations are listed on your Fee Sheet
- From the File Menu, select *Print*
- Print two (2) copies of Fee Sheet
- Submit one copy along with all other relevant documents to Student Accounts or via the appropriate email address and keep the other copy for your records.

| Registration Road Map |                                                                                                    |                                                           |  |  |  |  |  |  |
|-----------------------|----------------------------------------------------------------------------------------------------|-----------------------------------------------------------|--|--|--|--|--|--|
| Registration Road Map |                                                                                                    |                                                           |  |  |  |  |  |  |
| Order of              | f Events Activity                                                                                          | Status                                                    |  |  |  |  |  |  |
| 1                     | (202010) Enter Semester 1 Courses<br>(202020) Enter Year-Long Courses<br>(202030) Enter Semester 3 Courses | ** Active **<br>** Active **<br>** Registration Closed ** |  |  |  |  |  |  |
| 2<br>3                | Print Fee Sheet<br>Online Payments                                                                         | ** Active **<br>** Active **                              |  |  |  |  |  |  |

# **PAYMENT OF FEES & FINANCIAL CLEARANCE**

Please visit this website for more information (See Step 5 & 6): https://sta.uwi.edu/registration/procedure.asp

# HOW CAN I REQUEST AN OVERRIDE FOR A COURSE?

# STEP 1

- Register for section of course
- Registration Add Error message is displayed

| Personal Information Student and Financial Aid                                                                                                    |                                                                                                    |                                                                   |                                                                                                    |
|----------------------------------------------------------------------------------------------------|----------------------------------------------------------------------------------------------------|-------------------------------------------------------------------|----------------------------------------------------------------------------------------------------|
| Search G0                                                                                                    |                                                                                                    |                                                                   | RETURN TO MENU SITE MAP HELP EXIT                                                                                                    |
| Add/Drop Classes:                                                                                                    |                                                                                                    |                                                                   | 2009/2010 Semester II<br>13 Jan, 2010 12:05 pm                                                                                                    |
| section. Additional classes may be added in                                                                                                    | he and Class table. To add a class enter<br>fro options are listed in the Action fie                                                                                      | the Course Reference Number (<br>Id then the class may not be dro | sses will appear in the Class Registered Successfully<br>CRN) in the Add Class table. Classes may be dropped by<br>ppped. When add/drops are complete click Submit Changes. |
| Current Schedule                                                                                                    |                                                                                                    |                                                                   |                                                                                                    |
| Status     Action       **Web Registered** on 02 Sec. 2009     **Web Registered** on 13 Jan 2010       Total Credit Hours: 9.000     None       Billing Hours: 9.000     Maximum Hours: 22,000       Date:     11 Jan, 2010 12:05 pm | CRN         Subj         Crse         Sec         Lev           20857         ECNG 3020         S01         Und           20623         ECNG 2009         S01         Und | ergraduate 6.000 Standard Lei                                     | tter Special Electrical Engineering Project                                                                                                    |
| Status CRN Subj Crse Sec                                                                                                    |                                                                                                    |                                                                   | erride Permitted                                                                                                    |
| MAJOR RESTRICTION 21301 MGMT 1022 E01<br>CAMPUS RESTRICTION                                                                                                    | Undergraduate 3.000 Standard Letter                                                                                                    | Introduction to Banking No                                        |                                                                                                    |
| LEVEL RESTRICTION 24588 ECNG 6603 S01                                                                                                    | Graduate 3.000 Pre-GPA                                                                                                    | Modern Control Strategies Yes                                     | 3                                                                                                    |
| Add Classes Worksheet                                                                                                    |                                                                                                    |                                                                   |                                                                                                    |
| CRNs                                                                                                    | /                                                                                                    |                                                                   |                                                                                                    |
|                                                                                                    |                                                                                                    |                                                                   |                                                                                                    |
| Submit Changes Class Search                                                                                                    | Reset Request Override                                                                                                    |                                                                   |                                                                                                    |

Screen below shows a student's attempt to register for courses MGMT 3022 and ECNG 6603 and receives three registration add errors:

MAJOR RESTRICTION and CAMPUS RESTRICTION; and LEVEL RESTRICTION

No override is permitted for the CAMPUS RESTRICTION for MGMT 1022. If the student had received <u>only</u> a MAJOR RESTRICTION error for MGMT 1022 then the override permitted would be <u>Yes</u>

Override is permitted (Yes) for ECNG 6603 for the LEVEL RESTRICTION error.

### **STEP 2**

• Click on *Request Override* to submit override request

| Current Schedu      | ıle                |                 |                          |                          |                           |        |
|---------------------|--------------------|-----------------|--------------------------|--------------------------|---------------------------|--------|
| Status              | 1                  | Action CRN Sub  | j Crse Sec Level         | Cred Grade Mode          | Title                     | _      |
| **Web Registered    | ** on 18 Aug, 2009 | 20748 IEN0      | 3 3012 S01 Undergradua   | te 6.000 Standard Lette  | r Industrial Engr Project |        |
| Total Credit Hours: | 6.000              |                 |                          |                          |                           |        |
| Billing Hours:      | 6.000              |                 |                          |                          |                           |        |
| Maximum Hours:      | 22.000             |                 |                          |                          |                           |        |
| Date:               | 06 Oct, 2009 11:35 | am              |                          |                          |                           |        |
| 🛞 Registration A    | dd Errors          |                 |                          |                          |                           |        |
| Status              | CRN Subj Crse      | Sec Level       | Cred Grade Mode          | Title                    | Override Permit           | ted    |
| MAJOR RESTRICTION   | ON 20444 CHNG 2008 | S01 Undergradua | ate 2.000 Standard Lette | r Chemical Engineering P | ractice Yes               |        |
| Add Classes Wo      | orksheet           |                 |                          |                          |                           | 14 (A) |
| CRNs                |                    |                 |                          |                          |                           |        |
|                     |                    |                 |                          |                          |                           |        |
| Submit Change       | Class Search       | h Reset         | Request Override         | >                        |                           |        |

#### **STEP 3**

- Select the *Course* from the drop down menu
- *Enter a valid reason* as to why you wish to enroll in the course
- Click Submit Request

| Use this interface to submit or cancel an override request to the Faculty to add a class. You can only request an override for a class you tried to add but received a registration<br>add error. You must state why you wish to add the class. To submit an override request, select the course from list displayed in the "Select Course" box. To cancel an override<br>request, click on "Delete" in the "Action" box of the request. After you have completed your selections, click Submit Changes. |
|----------------------------------------------------------------------------------------------------|
| Multiple override requests for a single course are not allowed.                                                                                                    |
| Once this request is deleted you will be unable to re-submit.                                                                                                    |
| Click here for more on Faculty Overrides.                                                                                                    |
| Submitted Override Requests                                                                                                    |
| CRN Course Stream Action Course Title Status/Over-ride(s) Needed. Note to Lecturer                                                                                                    |
|                                                                                                    |
| Override Request Course Selection                                                                                                    |
| * Course * Why do you wish to add course?                                                                                                    |
| 24588 - ECNG6603 (S01) V It is an area that I interested in pursuing at the Post Graduate level.                                                                                                    |
| 🔍 *** -required field.                                                                                                    |
|                                                                                                    |
| Submit Request Reset                                                                                                    |

• Requests can be viewed in the **Submitted Override Requests** section.

| Ou de seu    |                                        | untale Discussion |                             |                            |                                                                         |
|--------------|----------------------------------------|-------------------|-----------------------------|----------------------------|-------------------------------------------------------------------------|
|              |                                        | rride Request:    |                             |                            |                                                                         |
| CRN          | Course                                 | Stream Action     | n Course Title              | Status/Over-ride(s) Needed | . Note to Lecturer                                                      |
|              |                                        |                   |                             |                            |                                                                         |
| 24588        | ECNG6603                               | 3 S01 Delet       | 🧧 🗸 Modern Control Strategi | ies LEVEL RESTRICTION      | It is an area that I interested in pursuing at the Post Graduate level. |
|              |                                        |                   |                             |                            |                                                                         |
|              |                                        |                   |                             |                            |                                                                         |
| Overri       | ido Roque                              | est Course Sel    | lection                     |                            |                                                                         |
|              |                                        |                   |                             |                            |                                                                         |
| * Coui       | rse                                    | * wny ao you      | i wish to add course?       |                            |                                                                         |
| Select       | t Course 🔽                             | Enter a reason '  | for requesting an Override. | ~                          |                                                                         |
|              |                                        |                   |                             |                            |                                                                         |
|              |                                        |                   |                             | ~                          |                                                                         |
| <b>A</b> 118 | ······································ | fold              |                             |                            |                                                                         |
| -            | -required 1                            | neiu.             |                             |                            |                                                                         |
|              |                                        |                   |                             |                            |                                                                         |
|              |                                        |                   |                             |                            |                                                                         |
| <u></u>      | broit Degue                            | Depat             | 1                           |                            |                                                                         |
| Sui          | ibmit Reque                            | est Reset         | J                           |                            |                                                                         |
|              |                                        |                   |                             |                            |                                                                         |

Once an override request is approved by the faculty, the Electronic Override System <u>automatically registers you</u> for the course.

## SUBMITTING A CAPACITY OVERRIDE REQUEST

The screen below shows all available sections for course MGMT 2003 have reached maximum enrollment capacity and are listed as "**C**", closed.

# **IMPORTANT!**

For courses with "closed" sections, to generate the Capacity Registration Add Error, you **MUST** register for the course by entering the **Course Reference Number** (**CRN**) on the Add Classes Worksheet .Only then will you be permitted to submit an override request.

| Loc   | ok-Up Classes to A                                                                          | Add.      |                            |           |                             |         |              |         |        |       |               |       |      |       |                                            |                 | 13 Jan, 2010 12:50 pm |
|-------|---------------------------------------------------------------------------------------------|-----------|----------------------------|-----------|-----------------------------|---------|--------------|---------|--------|-------|---------------|-------|------|-------|--------------------------------------------|-----------------|-----------------------|
| secti | io register for classes, check th<br>eturn to Registration Map<br>ons Found<br>T-Management | ie box in | front of the CRN (C i      | dentifies | s a close                   | ed clar | <b>(</b> ) a | and cli | ick Re | giste | er or A       | dd to | Work | sheet |                                            |                 |                       |
| Selec | t CRN Subj Crse Sec Cm                                                                      | p Cred    | Title                      | Days      | s Time                      | Cap     | Act          | Rem     |        |       | . WL<br>t Rem |       |      |       | Instructor                                 | Date<br>(MM/DD) | Location Attribute    |
|       | 21301 MGMT 1022 E01 E                                                                       | 3.090     | Introduction to<br>Banking |           | ТВА                         | 30      | 0            | 30      | 0      | 0     | 0             | 0     |      | 0     | Jerome Singh<br>(P), Chandra<br>Bhatnagar  | 01/24-<br>05/12 | ТВА                   |
|       | 23991 MGMT 2003 PSA S                                                                       | 3.000     | Principles of<br>Marketing |           | 09:00<br>am-<br>10:00<br>am | 200     | 0            | 200     | 0      | 0     | 0             | 0     | 0    | 0     | Andrew Inniss<br>(P), Barney G.<br>Pacheco | 01/24-<br>05/12 | ТВА                   |
| ć     | 21483 MGMT 2003 S01 S                                                                       | 3.000     | Principles of<br>Marketing |           | ТВА                         | 0       | 1            | -1      | 0      | 0     | 0             | 0     | 0    | 0     | Andrew Inniss<br>(P), Barney G.<br>Pacheco | 01/24-<br>05/12 | ТВА                   |
|       | 22781 MGMT 2003 SAL S                                                                       | 3.000     | Principles of<br>Marketing |           | ТВА                         | 100     | 0            | 100     | 0      | 0     | 0             | 0     | 0    | 0     | Andrew Inniss<br>(P), Barney G.<br>Pacheco | 01/24-<br>05/12 | ТВА                   |

After using the Add Classes Worksheet to register for course, the override permitted "Yes" message is triggered. At this point you can then submit an override request for the section of the course.

Refer to section above on how to submit an override.

| 😭 Registratio | on Add Er | rorc            |                    |                  |                    |               |        |  |  |
|---------------|-----------|-----------------|--------------------|------------------|--------------------|---------------|--------|--|--|
| <b>•</b>      |           |                 |                    |                  |                    |               |        |  |  |
| Status        | CRN       | Subj Crse Sec   | Level Cre          | d Grade Mode     | Title              | Override Per  | mitted |  |  |
| CLOSED SECTI  | ON 2148   | 3 MGMT 2003 S01 | Undergraduate 3.00 | 0 Standard Lette | r Principles of Ma | rketina Yes 🦊 |        |  |  |
| Add Classes   | WORKSI    | leet            |                    |                  |                    |               |        |  |  |
| 01013         |           |                 |                    |                  |                    |               |        |  |  |
|               |           |                 |                    |                  |                    |               |        |  |  |
| Submit Cha    | inges     | Class Search    | Reset Rec          | quest Override   |                    |               |        |  |  |

### **DELETING A SUBMITTED OVERRIDE REQUEST**

An override request can be deleted if it has not been processed by the faculty.

Note: Remember you are only permitted one override submission per section of a course. Once a request submission is deleted you will not be allowed to re-submit a new request for the course. A message will be displayed to the user stating that a request was previously submitted and deleted.

### STEP 1

- Select *Delete* from the Action drop down menu
- Click Submit Request

| Subr | nitted Ov   | erride Requests      |                           |                             |                                               |   |
|------|-------------|----------------------|---------------------------|-----------------------------|-----------------------------------------------|---|
| CRN  | Course      | Stream Action        | Course Title              | Status/Over-ride(s) Needed. | Note to Lecturer                              |   |
| 2458 | 8 ECNG66    | 03 SO1 Delete v      | Modern Control Strategies | LEVEL RESTRICTION           | It is an area that I interested in pursuing a | a |
| Over | ride Req    | lest Course Select   | tion                      |                             |                                               |   |
| * Co | urse        | * Why do you wi      | sh to add course?         |                             |                                               |   |
| Sele | ot Course   | Enter a reason for I | requesting an Override.   | ×                           |                                               |   |
| Q    | *" -require | d field.             |                           |                             |                                               |   |
| S    | ubmit Rec   | uest Reset           |                           |                             |                                               |   |

### **CHECKING THE STATUS OF A SUBMITTED OVERRIDE REQUEST**

**PLEASE REMEMBER** to view your web registration daily to ensure that your override requests are processed. This can be done by doing the following:

- Login to Banner SAS
- Click Students Services & Financial Aid
- Click *Registration*
- Click Check Your Registration Status
- Select a *Term* and click *Submit* Approved overrides are listed under the *Registration Permits and Override* section.

If your override request was approved your web registration will show that you are now registered for the course.

# **NEED ASSISTANCE WITH WEB REGISTRATION?**

Contact the SAS Unit:

<u>Telephone</u> :( 868) 662-2002 Exts: 83969, 83971, 83917 and 83972

Email: support@sta.uwi.edu.